# ADDING A REPORT A PROBLEM BUTTON TO PRIMO

Evan Barber (He/Him)

IT Technical Associate

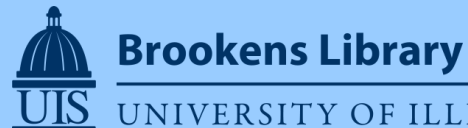

UNIVERSITY OF ILLINOIS SPRINGFIELD

### REPORT BUTTON WITH AUTOMATIC INFO CAPTURE

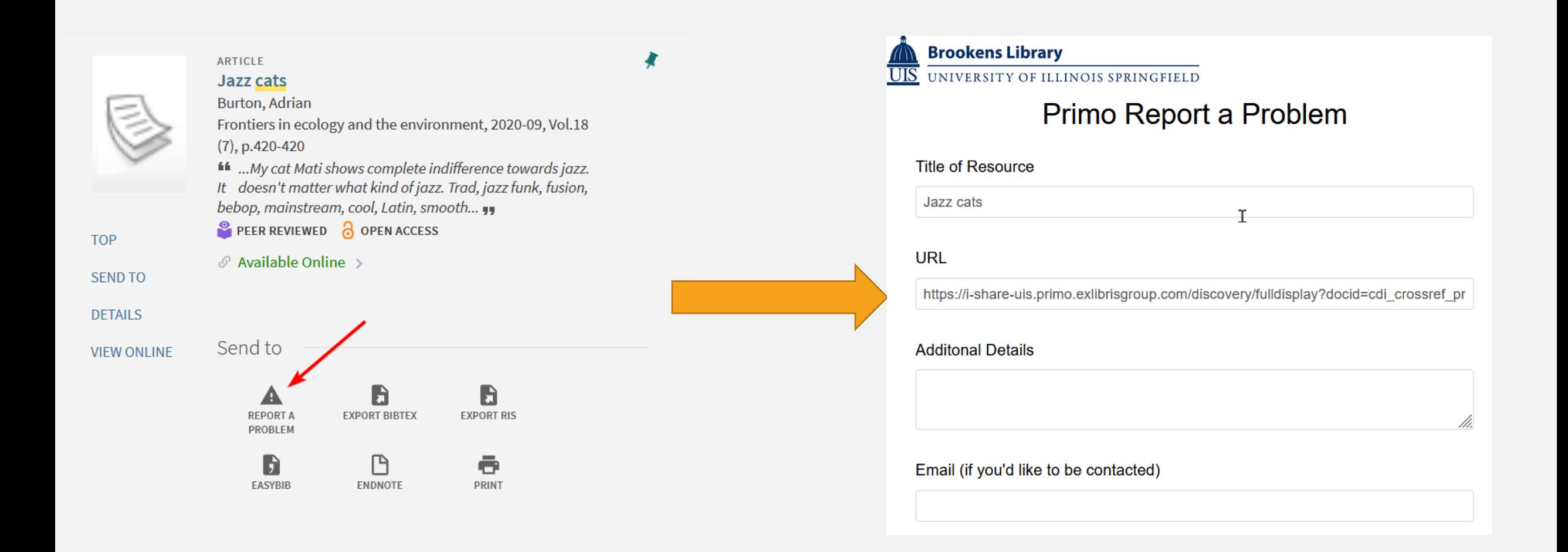

### ACKNOWLEDGEMENTS

- Orbis Cascade Alliance
	- <https://github.com/alliance-pcsg/primo-explore-custom-actions>
- Paxton Luangnikone
	- UIS Library Systems Student

### WHAT YOU'LL NEED

- Ability to edit your Primo view
	- Role: Discovery Administrator
- LibWizard
	- You can do this with other services too
- Basic coding experience
	- Copy, paste, edit

# MAKING YOUR LIBWIZARD SURVEY: ADD FIELDS

• Add the fields you'd like to display for the user

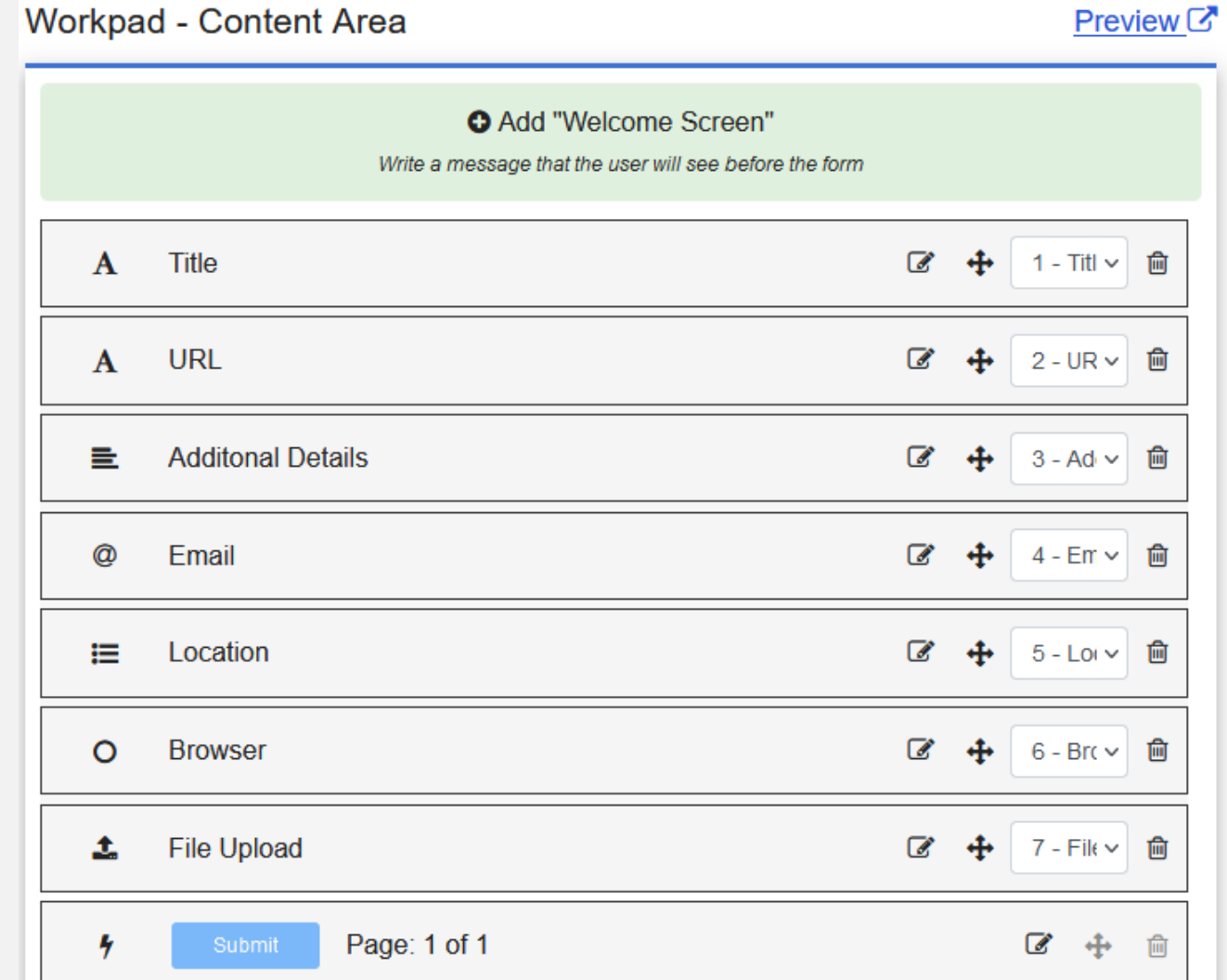

# MAKING YOUR LIBWIZARD SURVEY: SET SUBMISSION BEHAVIOR

- I have submissions going to our LibAnswers queue but you can have yours go to a regular email.
- Under **Advanced Email Settings** I've set the reply-to to be the email the user entered into the form so it's easier to respond.

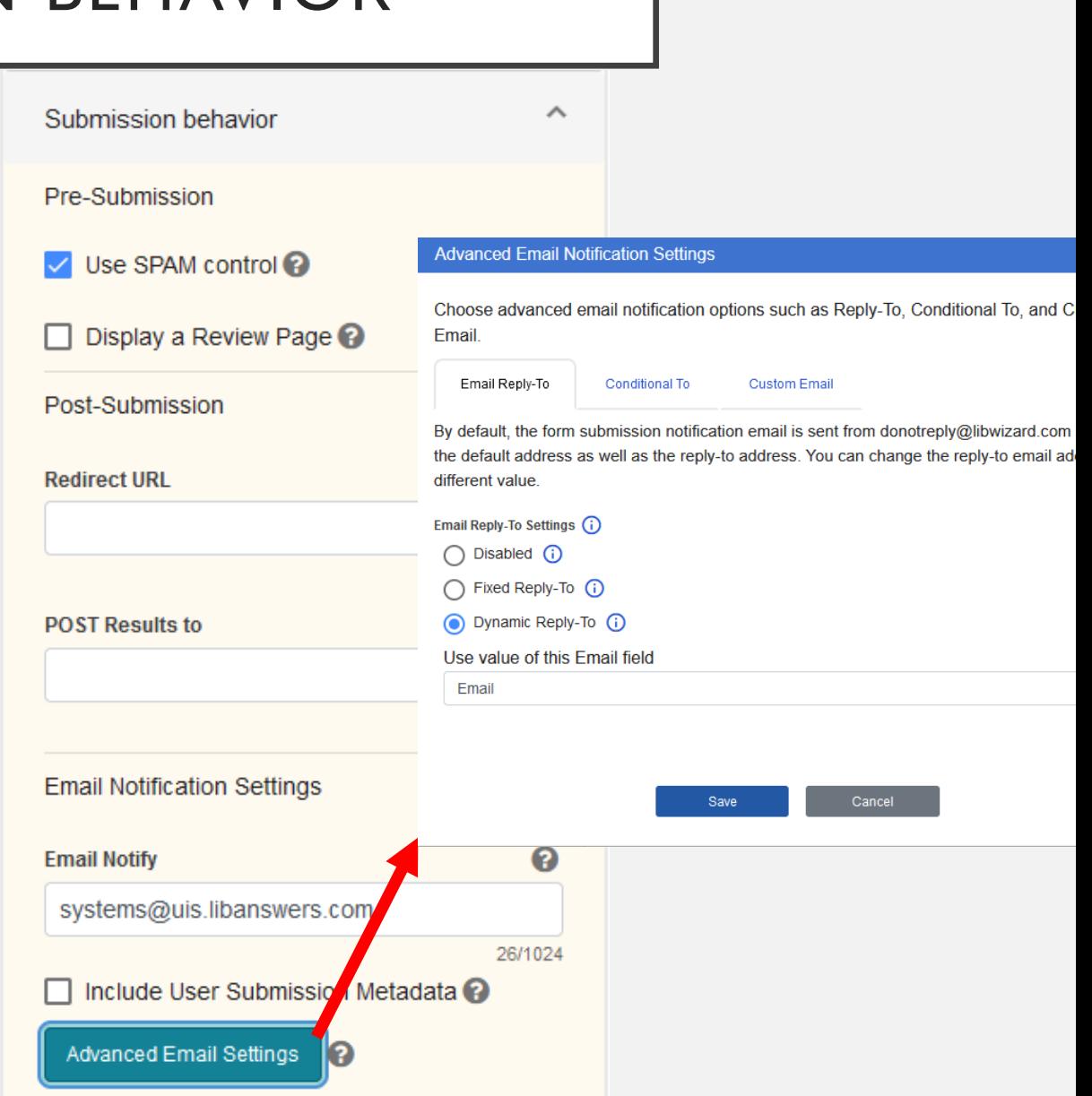

# MAKING YOUR LIBWIZARD SURVEY: CONFIGURE URL SETTINGS

- Under the **Advanced** section click **Configure URL Settings** and toggle it to enabled
- On the **Map OPENURL Parameters** tab
- Map title (or whatever your appropriate field is called) to rft.title $\widehat{\phantom{a}}$ Advanced

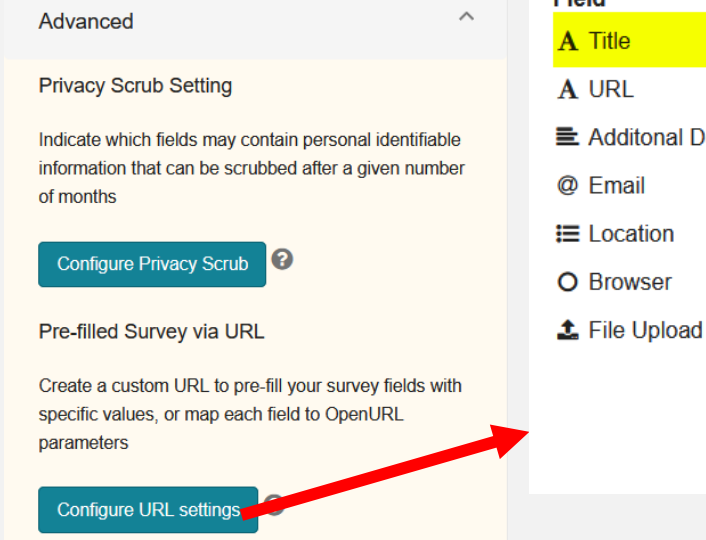

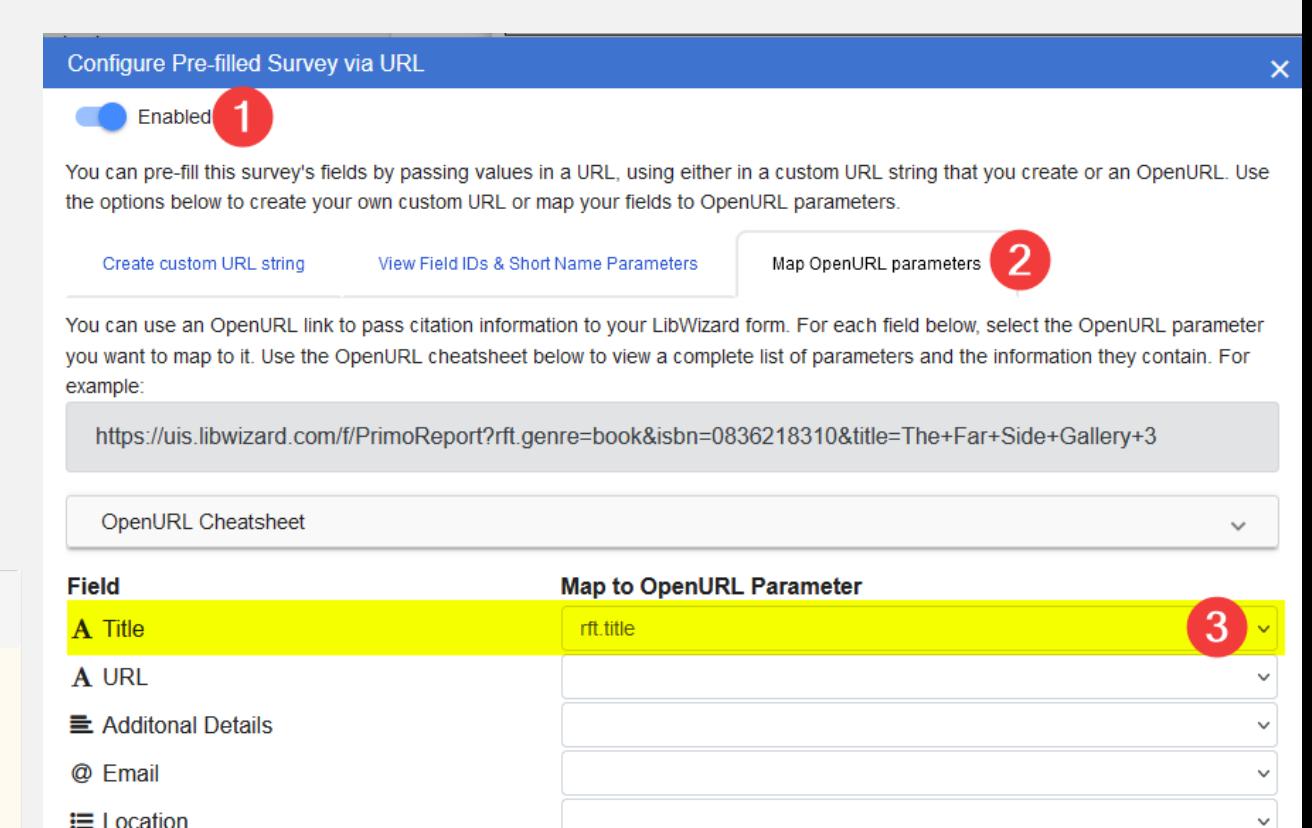

Close

#### DOWNLOAD YOUR CUSTOMIZATION PACKAGE

- Login to Alma.
- Navigate to Discovery > Display Configuration > Configure Views.
- Click the three dots to edit your view.
- Navigate to Manage Customization Package > Download Package.
- Download the **Current View Customization Package** .zip file.

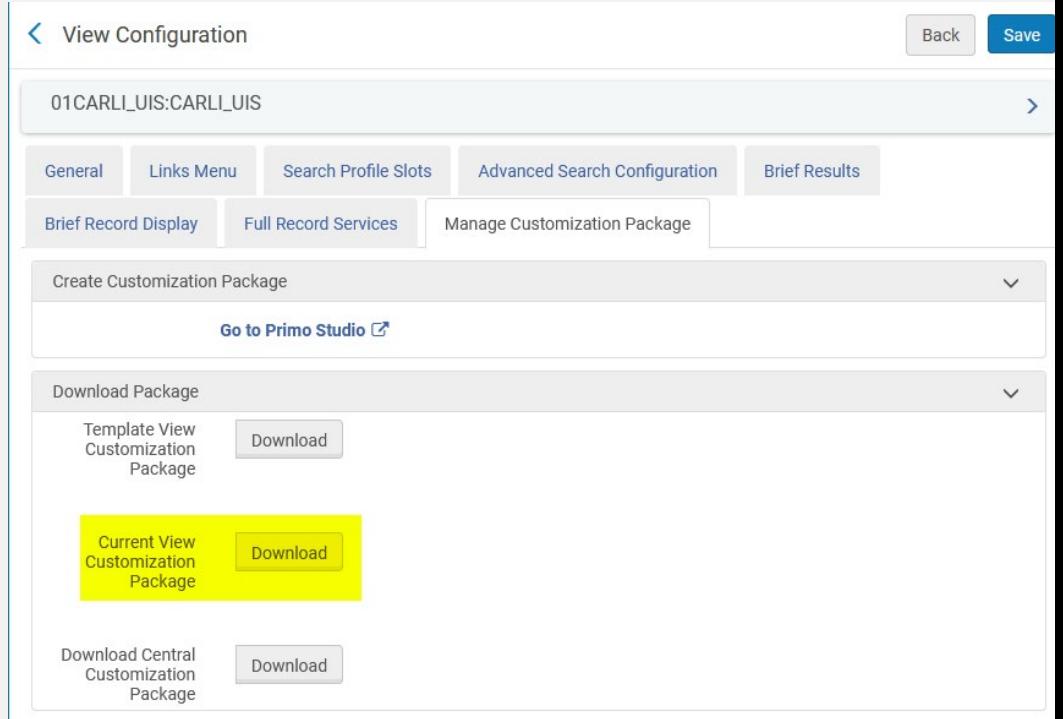

# EDITING CUSTOM.JS

- Unzip the file and navigate to 01 CARLI\_ZZZ-CARLI\_ZZZ > js > custom.js
- Add the custom action code to the top of the custom.js file
- Locate the *var app =* line and add *'customActions'* after *'angularLoad'*
	- var app = angular.module('viewCustom', ['angularLoad', 'customActions']);
- Add button code and edit it to add your URL

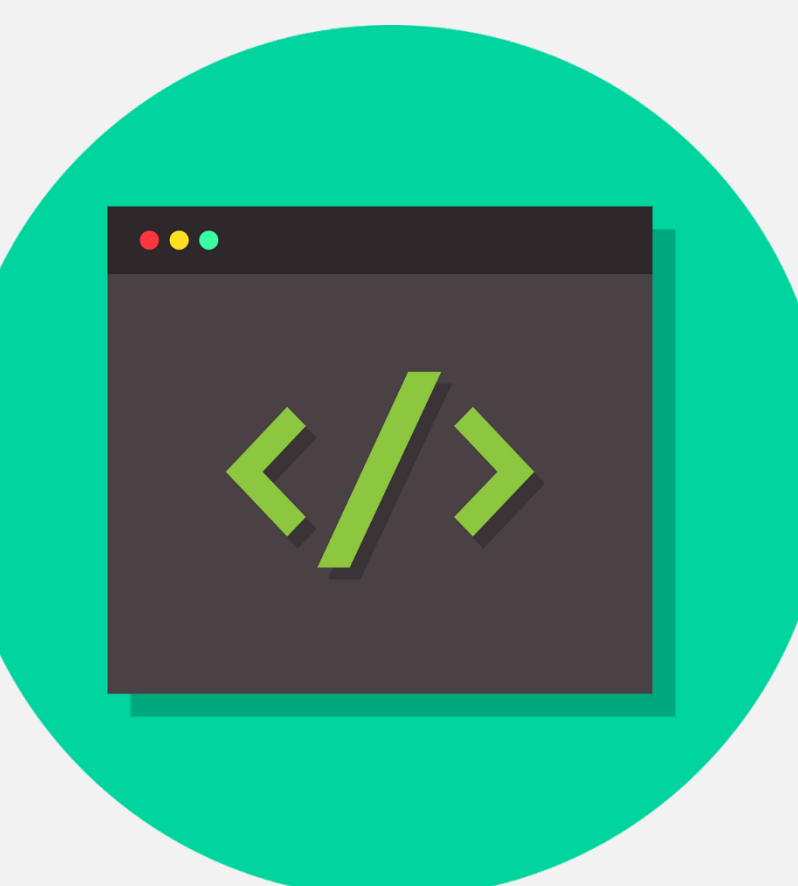

# ADDING THE BUTTON TO PRIMO:

- Right-click on the root folder (01CARLI\_ZZZ-CARLI\_ZZZ) of the package and navigate to Send to > Compressed (zipped) folder to compress the customization package.
- In Alma go to Configuration > Discovery > Display Configuration > Configure Views > [3 dot Button of the current default view] > Edit > Manage Customization Package
- Under Upload Package > Customization Package, click the folder icon to select to zipped package.
- Click Upload, then click Save  $(AIt + S)$  to deploy the new customization package.

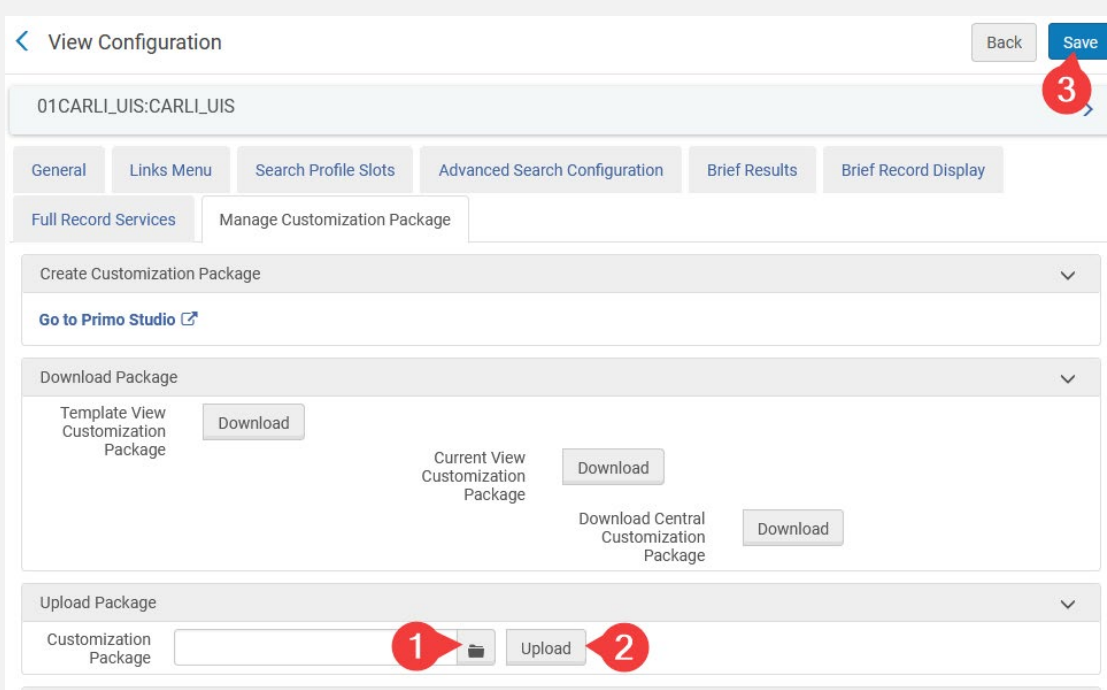

# **TEST**

- Your new report a problem button should now appear in Primo.
- Verify everything is working as it should be.

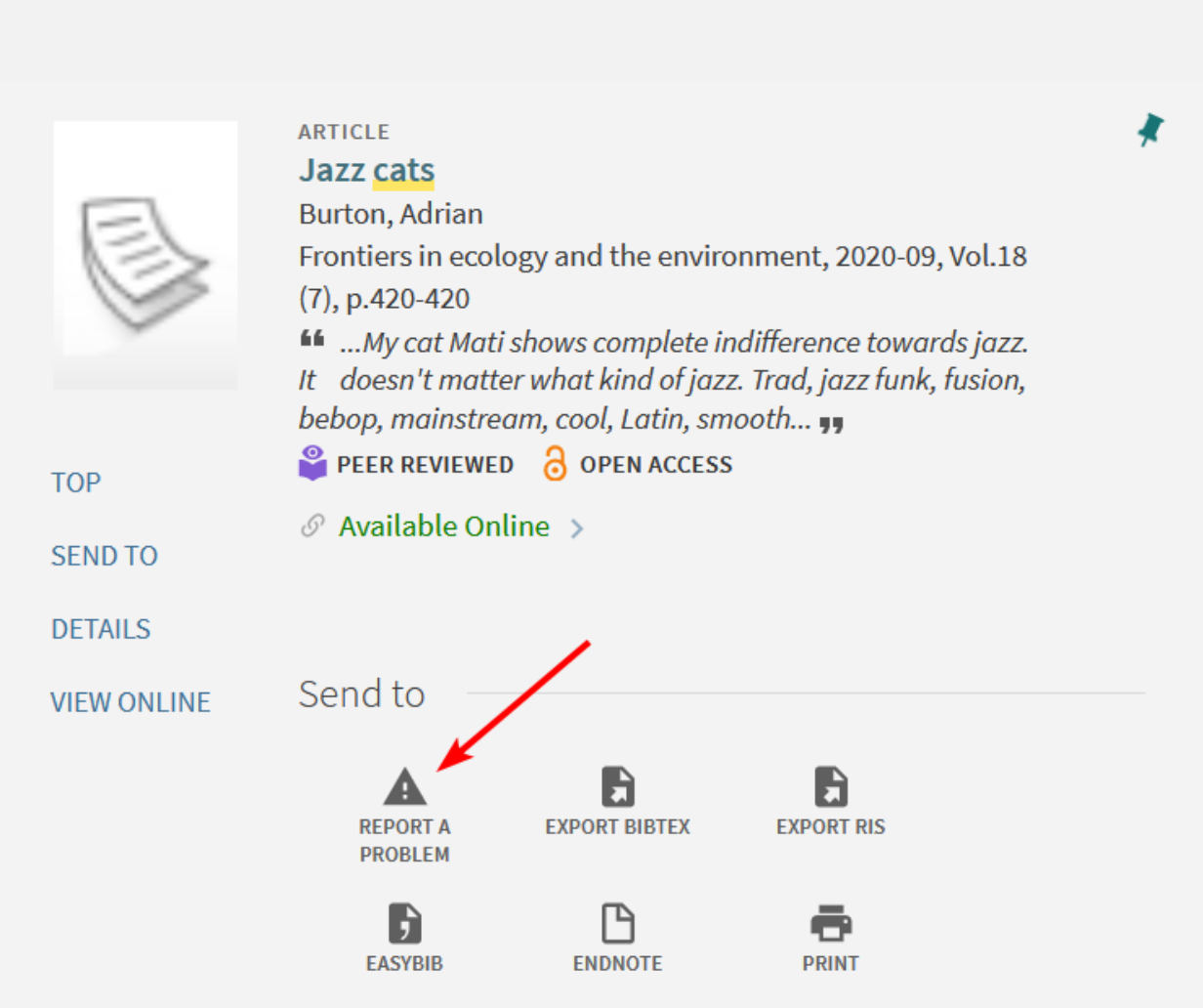

# TROUBLESHOOTING

- If have problems uploading the .zip file make sure your structure is correct:
	- ZipNameMMDDYY.zip
		- 01CARLI\_ZZZ-CARLI\_ZZZ
			- css
			- html
			- img
			- js
- For other problems view the UIS sandbox to see how it's implemented and check your code against it.
	- **[UIS Alma Sandbox](https://i-share-uis-psb.alma.exlibrisgroup.com/mng/login)**
	- [UIS Primo Sandbox](https://i-share-uis-psb.primo.exlibrisgroup.com/discovery/search?vid=01CARLI_UIS:CARLI_UIS&lang=en)

# **THANKS!**

- Evan Barber ebarb2@uis.edu
- Materials
	- [Code available on CARLI site](https://www.carli.illinois.edu/products-services/i-share/discovery-interface/custom_package_reportaproblem)
	- [Presentation available on office hours page](https://www.carli.illinois.edu/products-services/i-share/alma/CARLIOfficeHours)